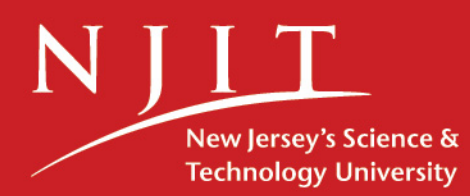

# **Installation Guide TELUS for the PC**

# **TELUS National Version 4.0**

A State-of-the-Art Transportation Information System for the 21st Century

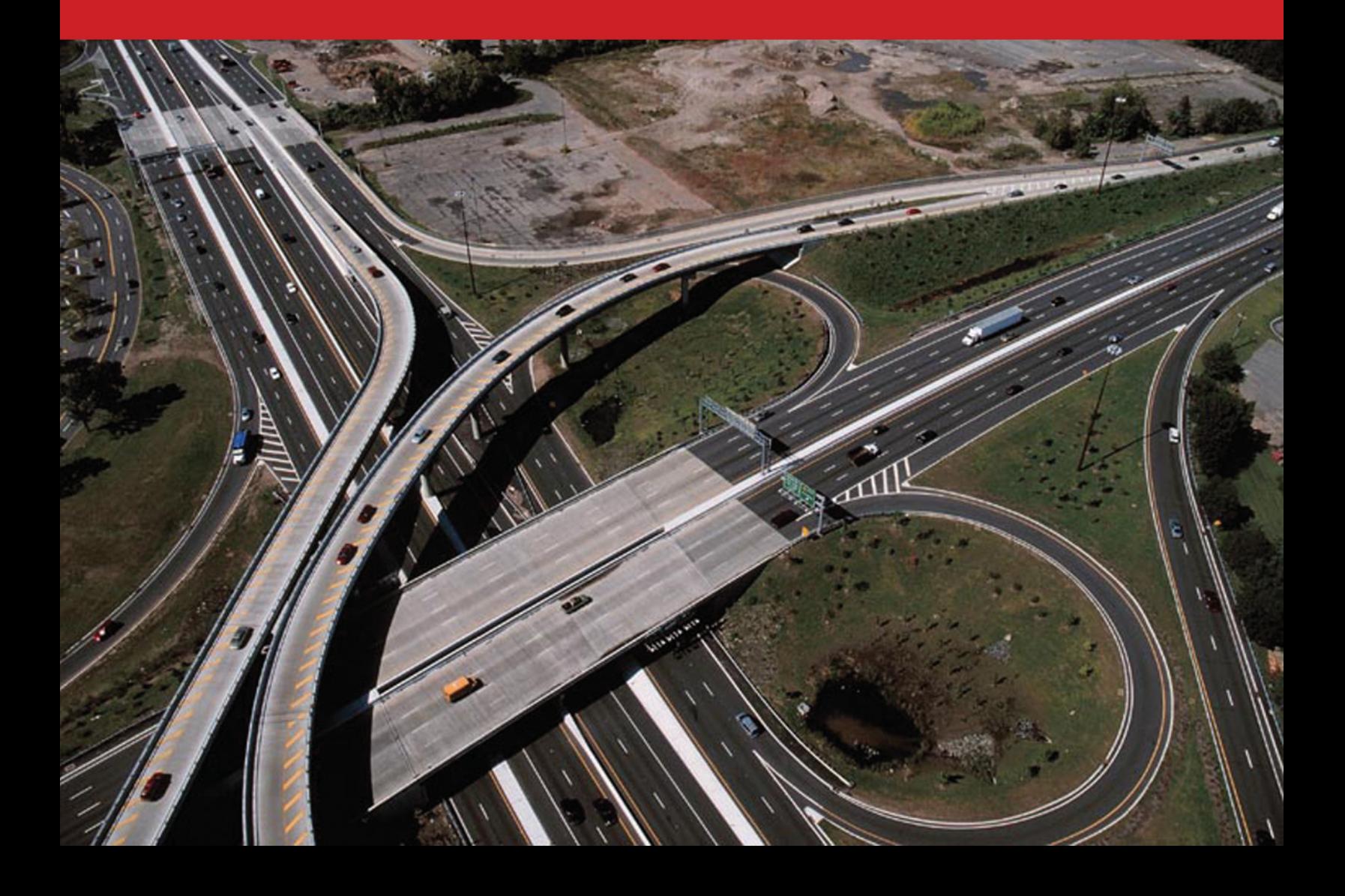

# **Installation Guide TELUS for the PC**

#### **TELUS National Version 4.0**

*A State-of-the-Art Transportation Information System for the 21st Century* 

#### Developed by:

New Jersey Institute of Technology Rutgers, The State University of New Jersey

#### With the grant from:

U.S. Department of Transportation, Federal Highway Administration

January 2006 Revised March 2008

# **Table of Contents**

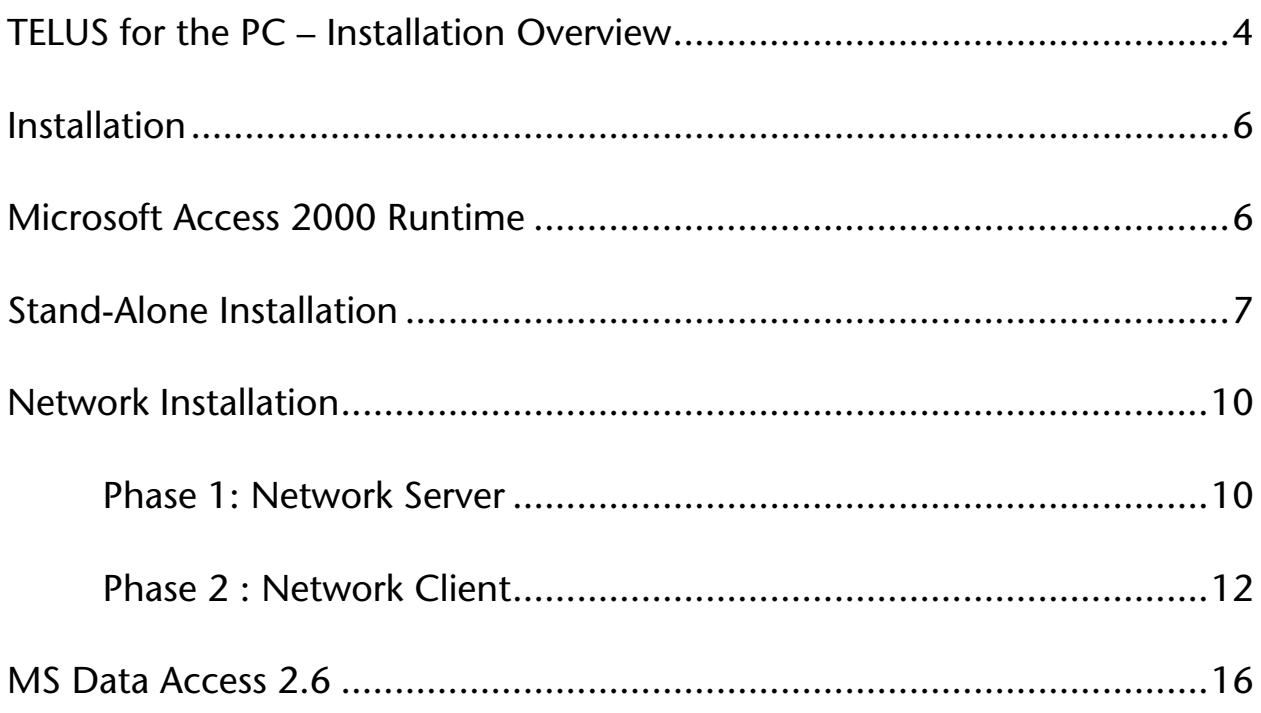

## <span id="page-3-0"></span>**TELUS for the PC – Installation Overview**

TELUS National is installed using an installation wizard. From the *Install TELUS/TELUM Main Menu* screen (Figure 3.1), select "Install TELUS". This will launch to the *TELUS National 4.0 installation* screen.

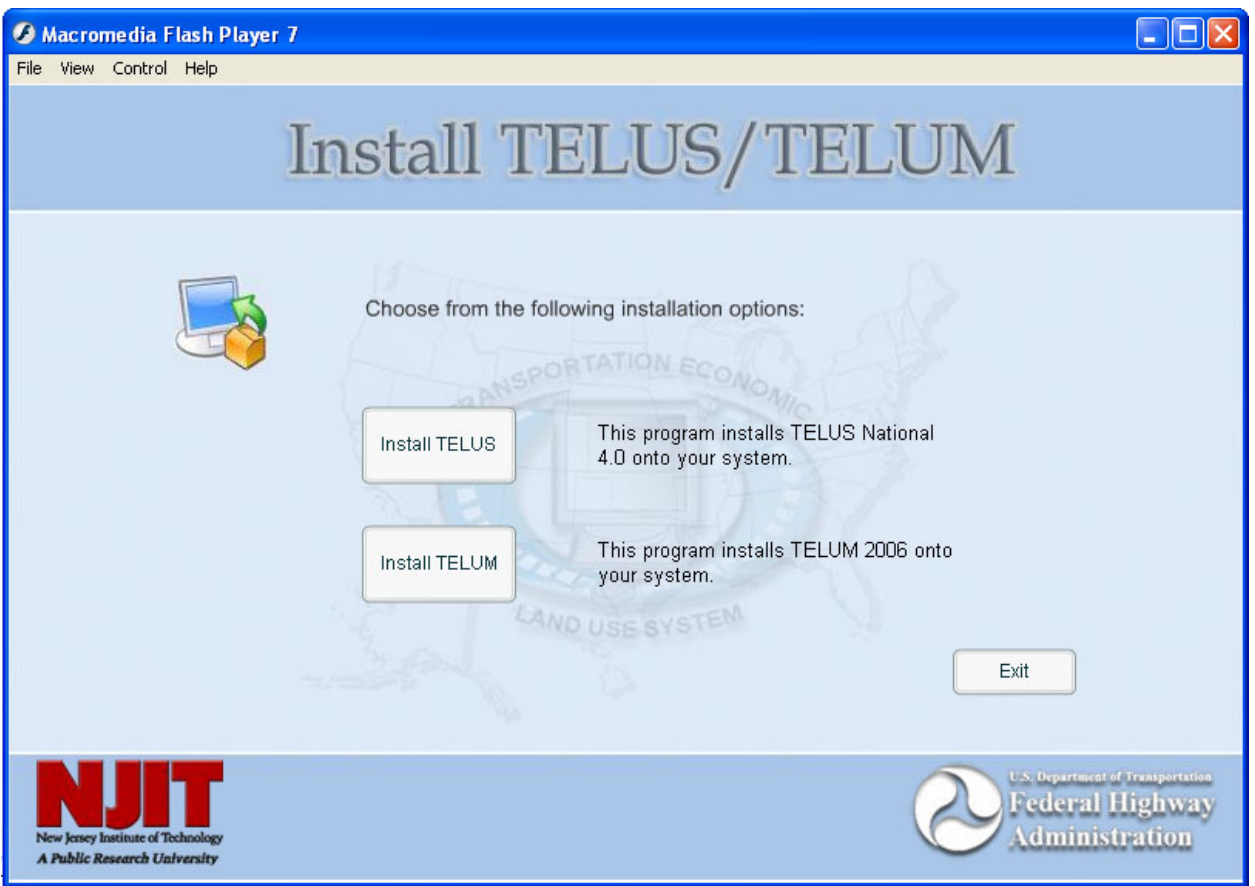

Figure 3.1: *Install* TELUS/TELUM Main Menu screen

There are options available to the user from the *TELUS National 4.0 installation* screen, as shown in Figure 3.2. These options include installing TELUS as StandAlone, Network Client or Network Server and installing MS Access 2000 Runtime.

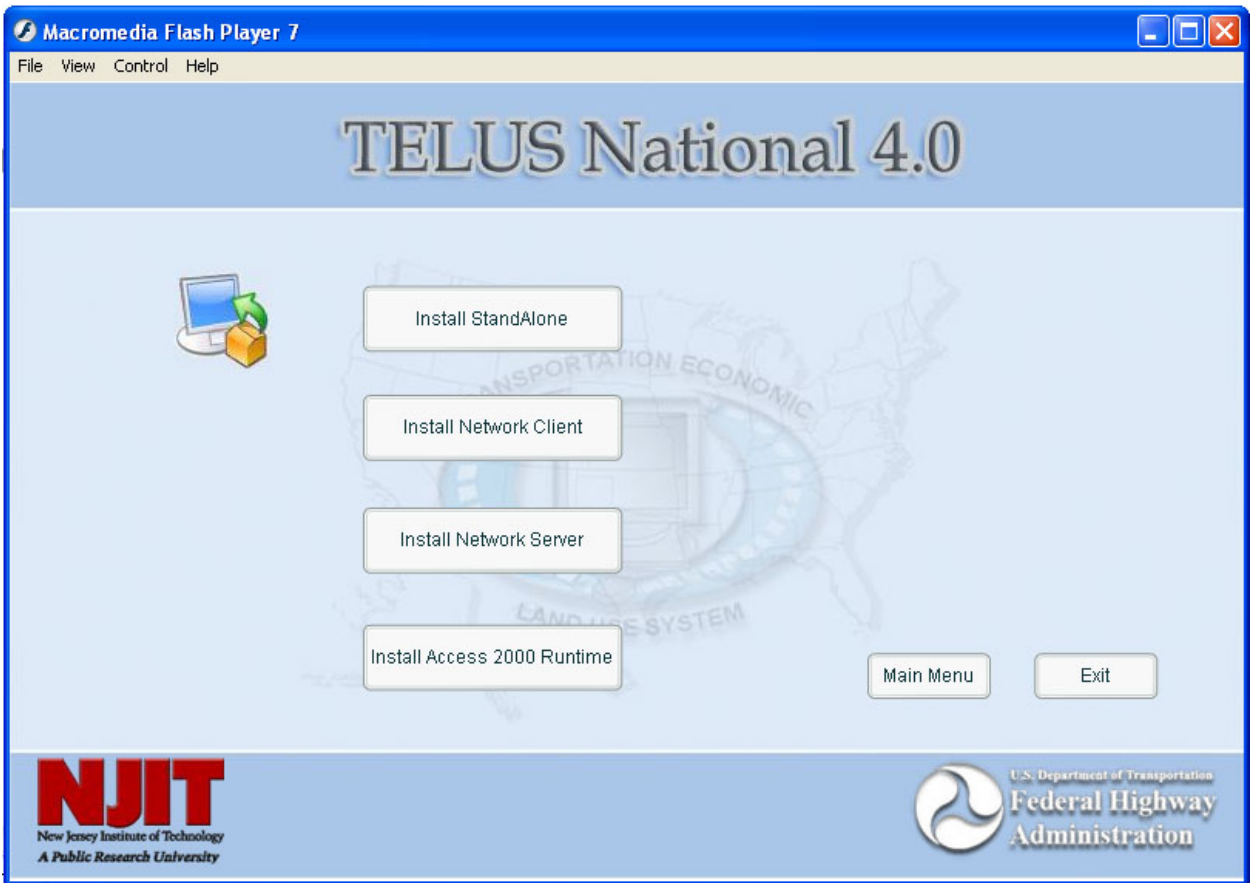

Figure 3.2: TELUS National 4.0 Installation Screen

- 1. Install Access 2000 Runtime: TELUS National requires MS Access 2000/2003 on every machine where it is running. While we recommend the full version of MS Access, the runtime version can be used instead with only slightly reduced functionality.
- 2. Install StandAlone: Choose this option if the TIP data will be entered on a computer which is not connected to a network. The TIP database and TELUS interface will be accessible from this location only.
- 3. Install Network Server: Choose this option if the TIP data will be entered by multiple staff members working in different locations. This will install the TIP database files on a central server. The server files will only be installed on one central location and be linked to the client locations.
- 4. Install Network Client: This installation needs to be used in conjunction with the Network Server.This will install the data input interface on the local client systems. The

<span id="page-5-0"></span>client files will need to be installed at every location which will run the TELUS system and will be linked to the server files.

#### **Installation**

To run the installation program:

- 1. Insert the *TELUS National v.4.0 Installation* CD into your CD-ROM drive.
- 2. Wait while the installation wizard autoloads.
- 3. The installation wizard will guide you through the installation.

If, in Step 2, the installation wizard does not autoload, do the following:

- 1. From the windows desktop, click "Start", then click "Run"
- 2. In the "Run" dialog box, type your CD-ROM's drive letter followed by a colon and backslash and type SETUP.EXE after the colon. Example: D:\SETUP.EXE.
- 3. The installation wizard will start and guide you through the installation.

#### **Microsoft Access 2000 Runtime**

TELUS requires Microsoft Access 2000/2003 on the machine to operate. If MS Access 2000/2003 is not available, TELUS provides a setup program to install the MS Access 2000 Runtime from the *TELUS National 4.0 Installation* screen (Figure 3.2). Clicking on the "Install Access 2000 Runtime" button will launch the installation program.

Please note that using MS Access 2000 Runtime results in a slight loss of functionality of the TELUS system. Users of the runtime version cannot edit the pre-formatted reports in TELUS. However they can use the report wizard (discussed in Chapter 16, *Generating Reports*) to create new reports.

## <span id="page-6-0"></span>**Stand-Alone Installation**

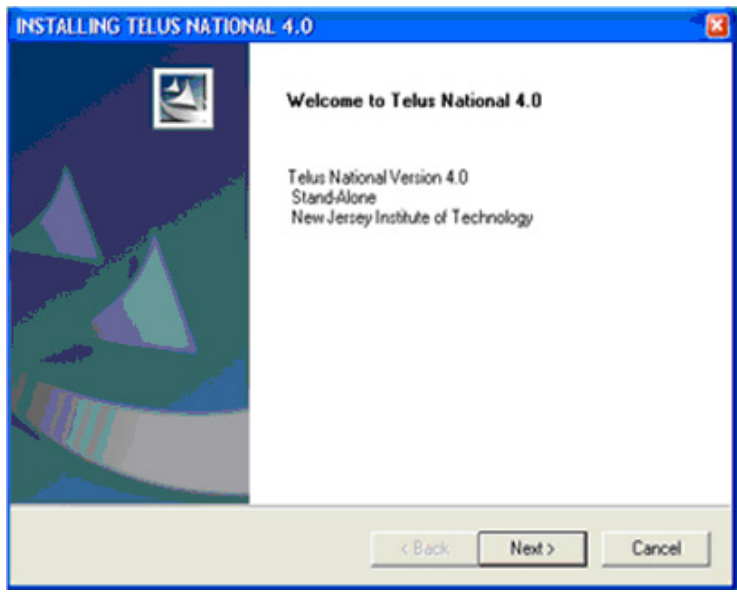

- If you choose the Stand-Alone option from the *Welcome* screen:
	- The Stand-Alone Installation Wizard will launch.
	- Click "Next" on the *Stand-Alone Welcome* screen.

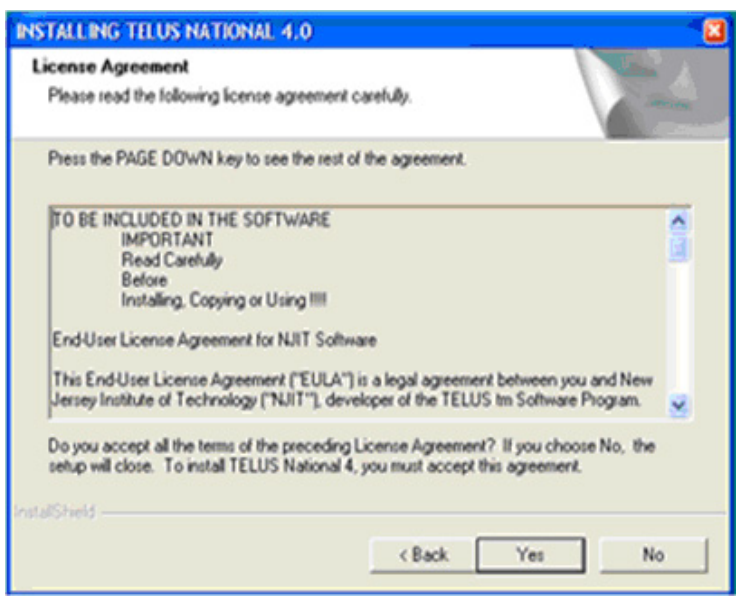

 Click "Yes" to accept the Software License Agreement.

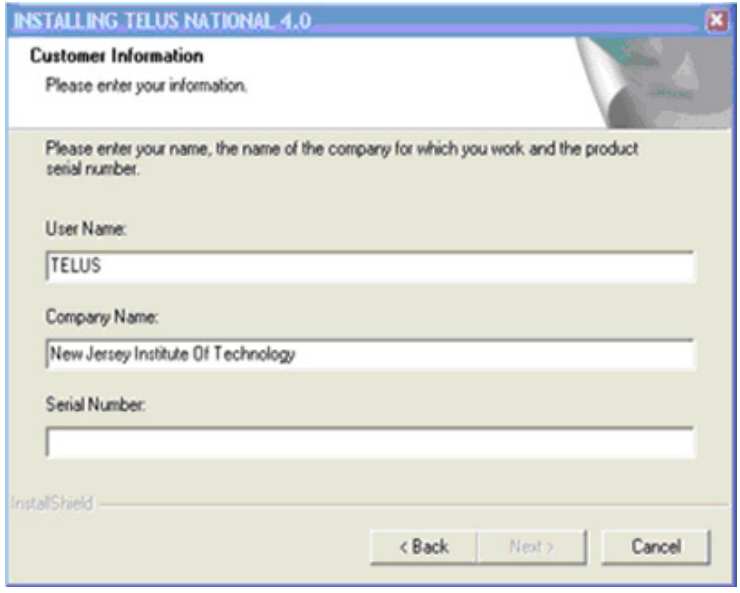

■ When prompted, enter a User Name, Company Name, and Serial Number.

 The Serial Number is available by registering on the TELUS National website at: [http://www.telus-national.org\register\register.html.](http://www.telus-national.org\register\register.html) Even if you previously installed and registered TELUS version 3.0, you must register again to install version 4.0.

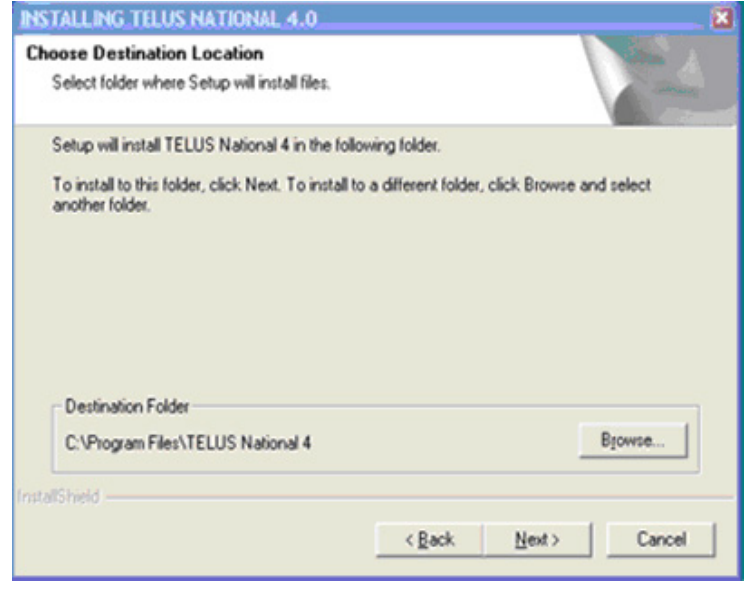

By default, the wizard installs the program in the "C:\Program Files\Telus National 4" folder. You may change the location by clicking on the "Browse" button. For your future reference, please note the path of the installation directory.

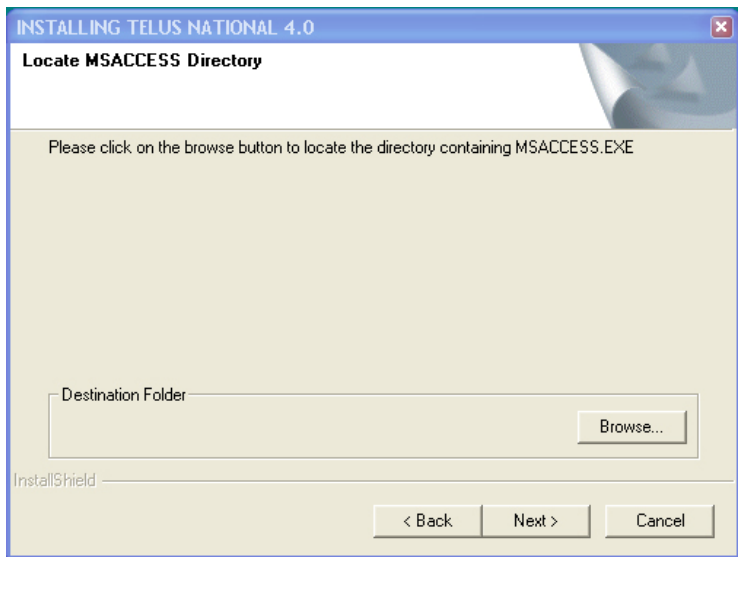

**MS** Access 2000/2003 (or Runtime) must be installed prior to installing TELUS. The setup will attempt to locate the MS Access files. If the files are not found, the setup will prompt you to locate the path where the "MS Access.exe" file was installed. If you are not sure of the path, you should use Windows Explorer to search for the file.

(Note: If MS Access 2000/2003 is not installed, exit setup, install MS Access 2000/2003 (or Runtime), and then install TELUS National.)

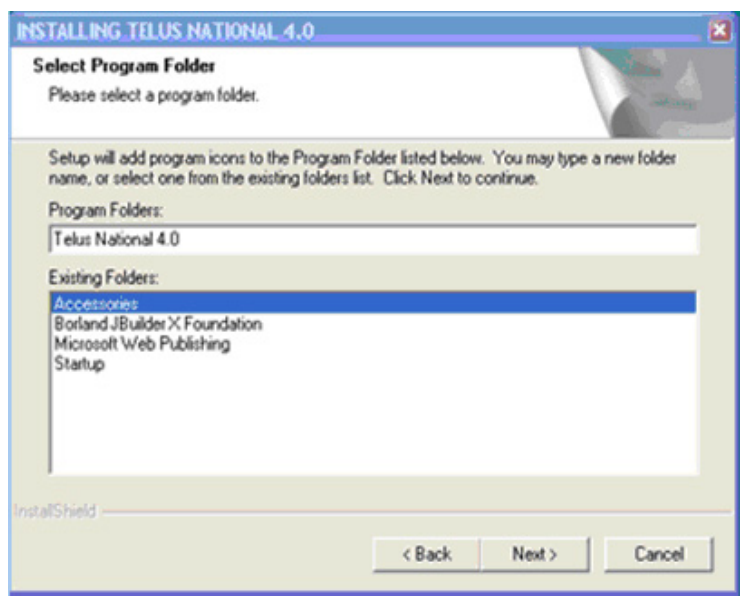

**TELUS** will add program icons to the Program Folder. You may type a new folder name or select one from the existing folders list. Click "Next" to continue. The installation program will begin copying files to your hard drive.

After copying the TELUS files to your system, the MS Data Access 2.6 installation will be launched. Detailed installation instructions for MS Data Access are provided later in this chapter (after the Network Client Setup).

## <span id="page-9-0"></span>**Network Installation**

If you choose the Network Installation option from the *Welcome* screen, you will begin the first of two phases. The first phase installs the TIP data files on the server and will only need to be performed once. The second phase installs the interface files and must be installed on each client machine.

#### *Phase 1: Network Server*

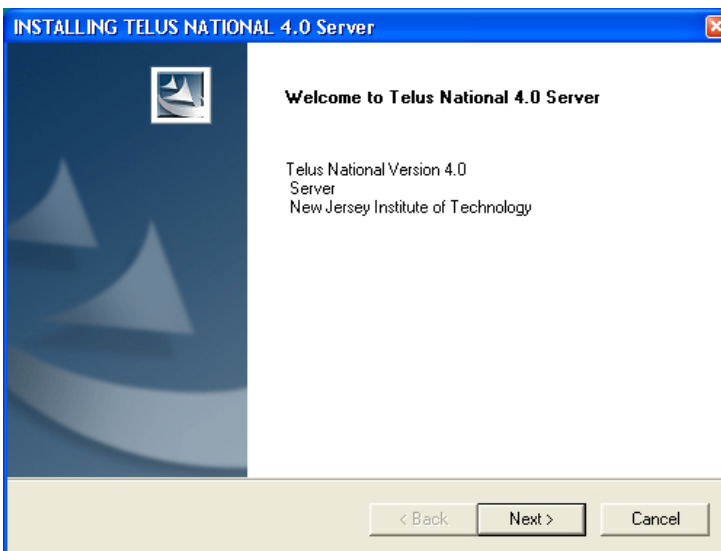

- **The** Server Installation Wizard will launch.
- Click "Next" on the *Network Server Welcome* screen.

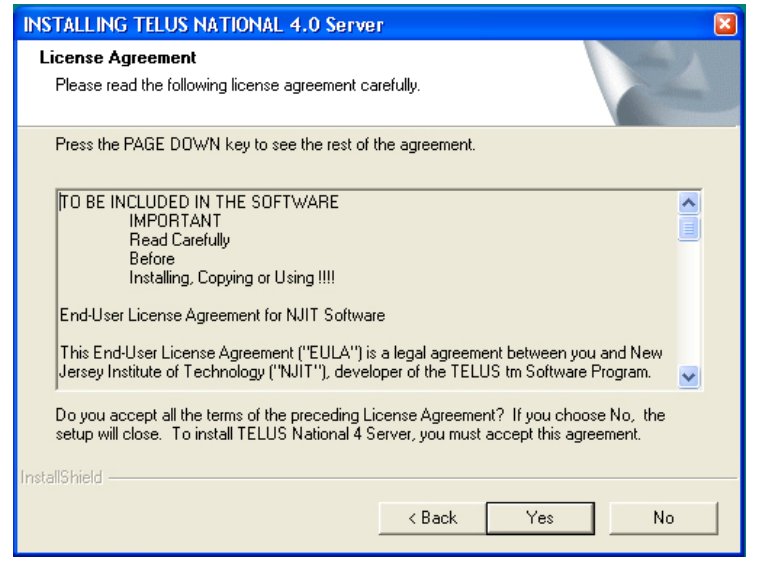

 Click "Yes" to accept the Software License Agreement.

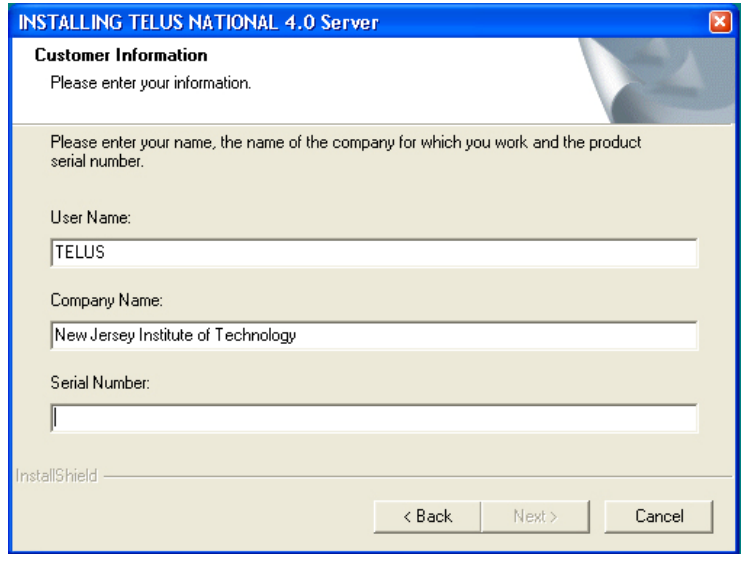

■ When prompted, enter a User Name, Company Name and Serial Number.

 The Serial Number is available by registering on the TELUS National website at: [http://www.telus-national.org\desktop\register.asp.](http://www.telus-national.org\register\register.html) Even if you previously installed and registered TELUS v3.0, you must register again to install v4.0.

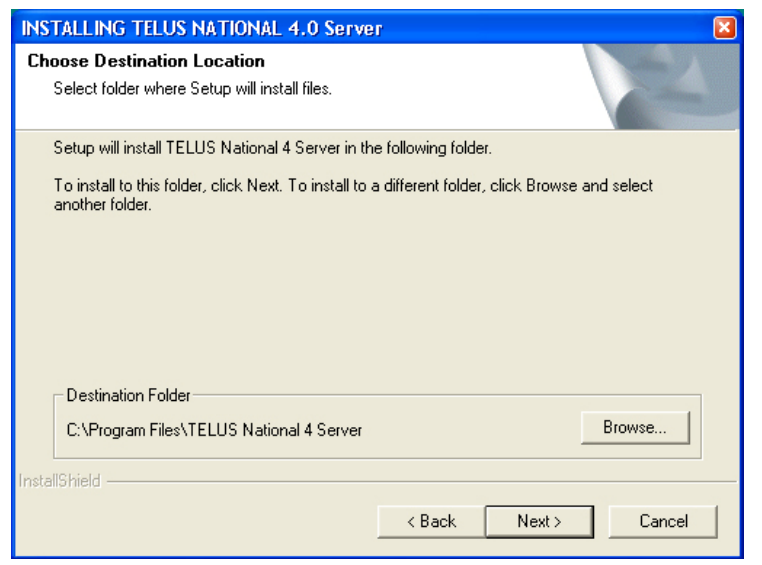

By default, the wizard attempts to install the TIP Database and other TELUS network files in the "C:\Program Files\TELUS National 4" folder. If you want to place the files elsewhere, you should click the "Browse" button and enter your desired location. For your future reference, please note the path of the network installation directory.

- <span id="page-11-0"></span>The setup program copies the TIP database to this server location; therefore, this location should be accessible from all machines on the network that you wish to have access to TELUS National.
- Click "Next". The installation program will begin copying files to your hard drive.

#### *Phase one of the installation is completed. This phase only needs to be performed once.*

#### *Phase 2 : Network Client*

Once TELUS is installed on the server, the client phase of the installation process begins. This phase must be performed at every computer where you wish to run the TELUS National 4.0.

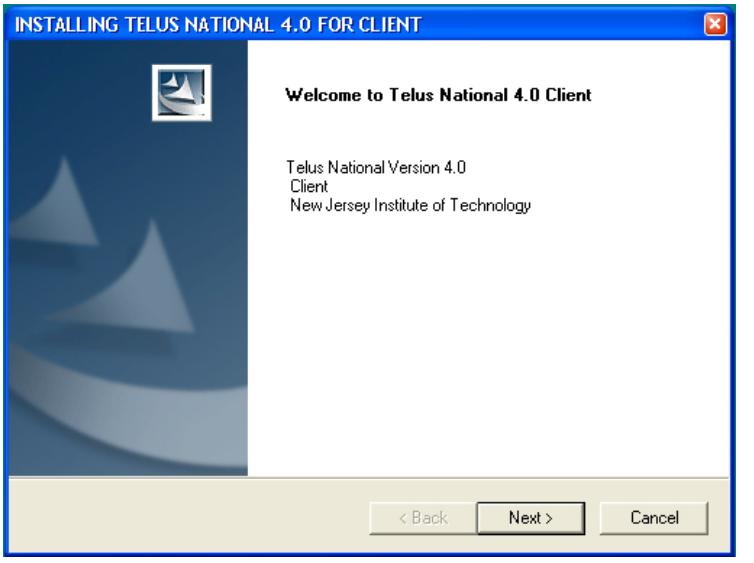

- **The Client Installation** Wizard will launch.
- Click "Next" on the *Network Client Welcome* screen.

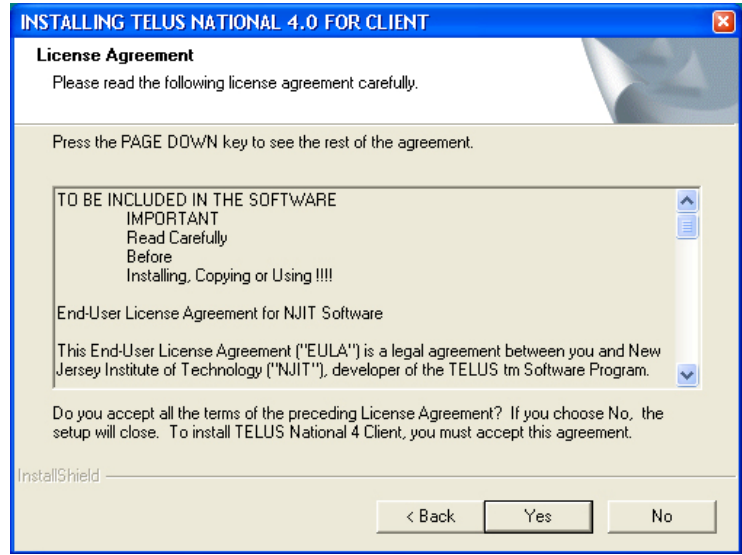

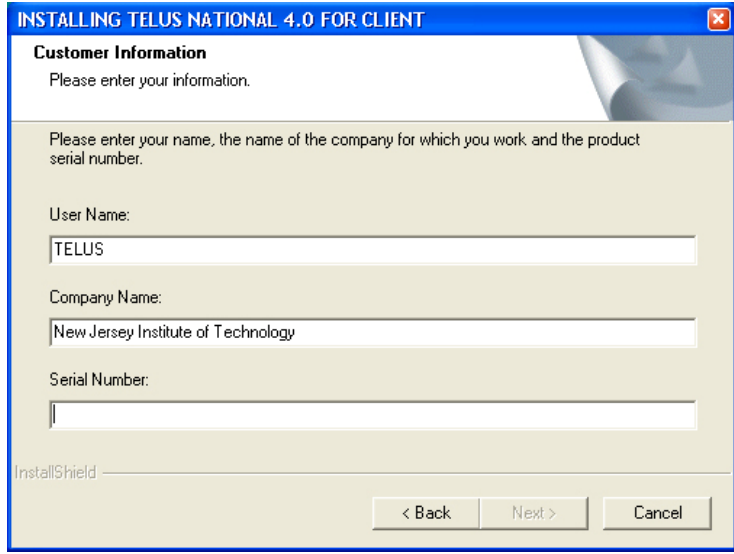

 Click "Yes" to accept the Software License Agreement.

**When** prompted, enter a User Name, Company Name and Serial Number.

 The Serial Number is available by registering on the TELUS National website at: [http://www.telus-national.org\desktop\register.asp.](http://www.telus-national.org\register\register.html) The serial number code is the same as that used for the server installation.

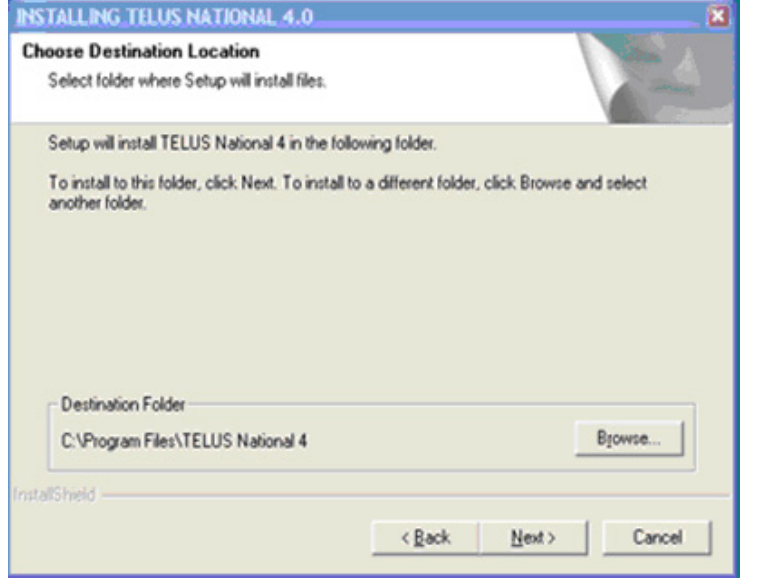

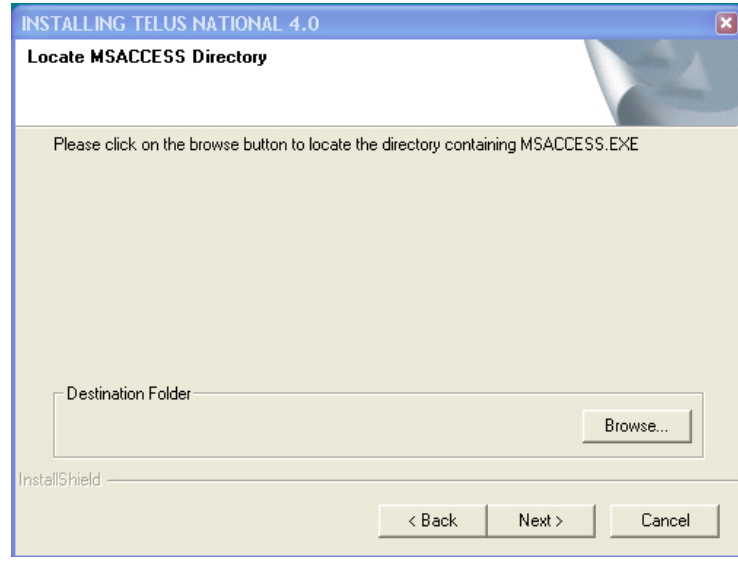

- By default, the wizard installs the program in the "C:\Program Files\Telus National 4" folder. You may change the location by clicking on the "Browse" button. For your future reference, please write the path of the installation directory here:
- **MS** Access 2000/2003 (or Runtime) must be installed prior to installing TELUS. The setup will attempt to locate the MS Access files. If the files are not found, the setup will prompt you to locate the path where the "MS Access.exe" file was installed. If you are not sure of the path, you should use Windows Explorer to search for the file.

(Note: If MS Access 2000/2003 is not installed, exit setup, install MS Access 2000/2003 (or Runtime), and then install TELUS National.)

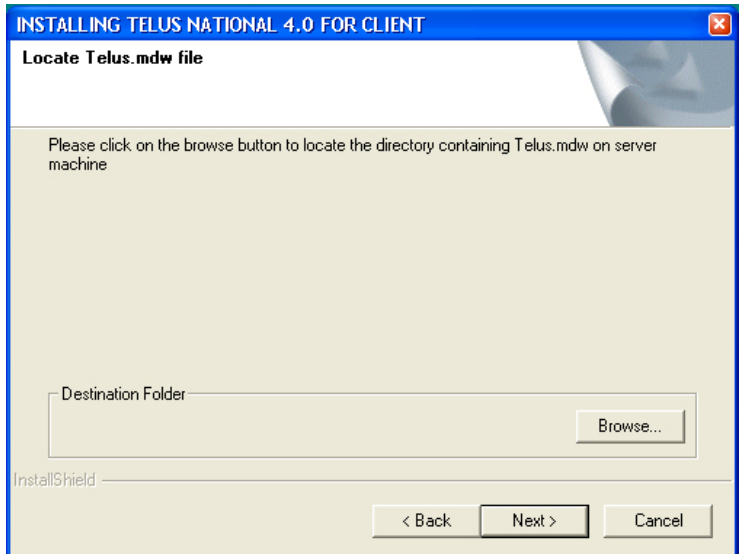

Locate the "TELUS.MDW" on the network server. Click the "Browse" button and locate the path to the directory containing "TELUS.mdw". This file will be in the installation directory from the server setup.

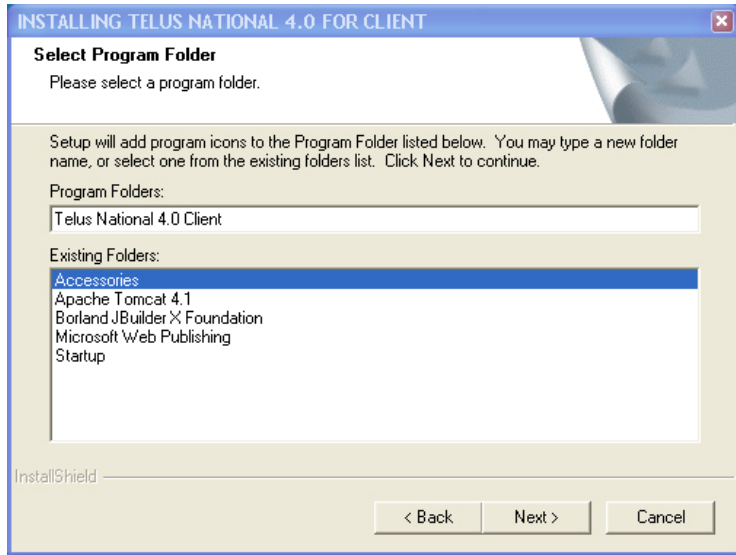

- TELUS will add program icons to the Program Folder. You may type a new folder name or select one from the existing folders list. Click "Next" to continue.
- The installation program will begin copying files to your hard drive.

# <span id="page-15-0"></span>**MS Data Access 2.6**

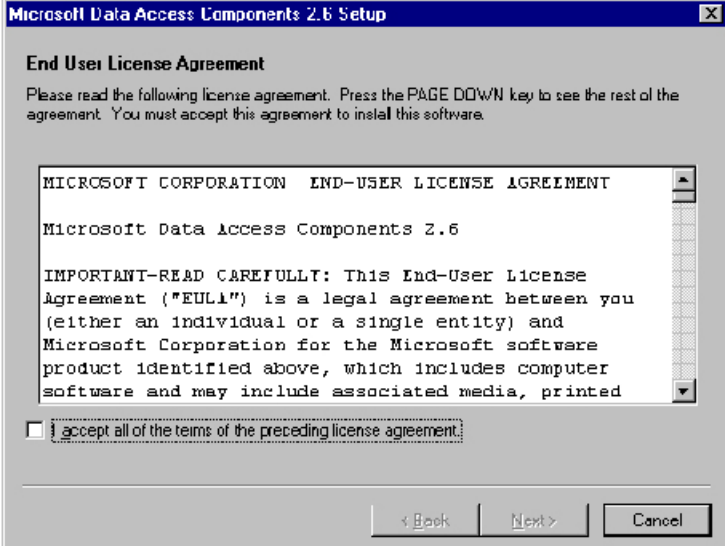

**After copying the TELUS** files to your computer, the MS Data Access 2.6 installation begins automatically. Check the box and click "Next" to accept the Microsoft Software License Agreement.

- Setup will now check for in-use files. Click "Next" on the screen "Detecting in-use Files", if it appears.
- Click "Finish" to complete the installation of all Data Access Components.

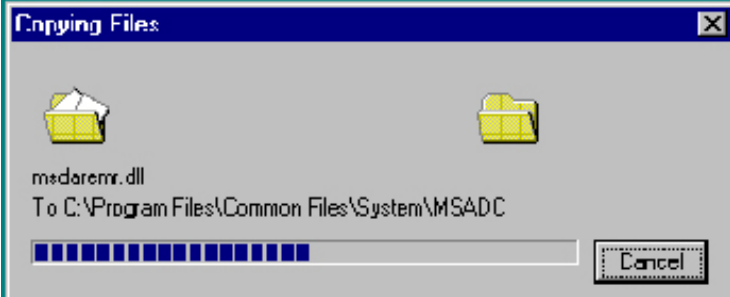

■ The installation program will begin copying files to your hard drive.

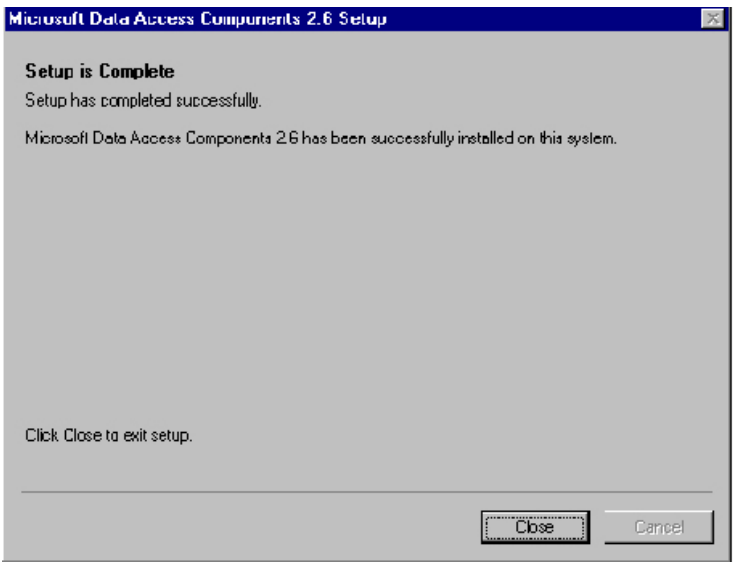

- Click "Close" on completion of setup.
- **When** the installation is completed, two shortcut icons entitled *Telus National 4.0 Client* and *Telus Help* will be placed on the desktop.

When running TELUS for the first time, be sure to follow the procedures described in the *Setting Up the Program* section below.